# Set up your iPad

**Cheng-Kai Kao, MD**

**Section of Hospital Medicine**

## iPad Project Objectives

- **Introduce mobile technology into modern healthcare**
- **Enhance patient care and education**
- **Enhance resident education/supervision**
- **Enhance research**
- **Enhance communication of sectional affairs**

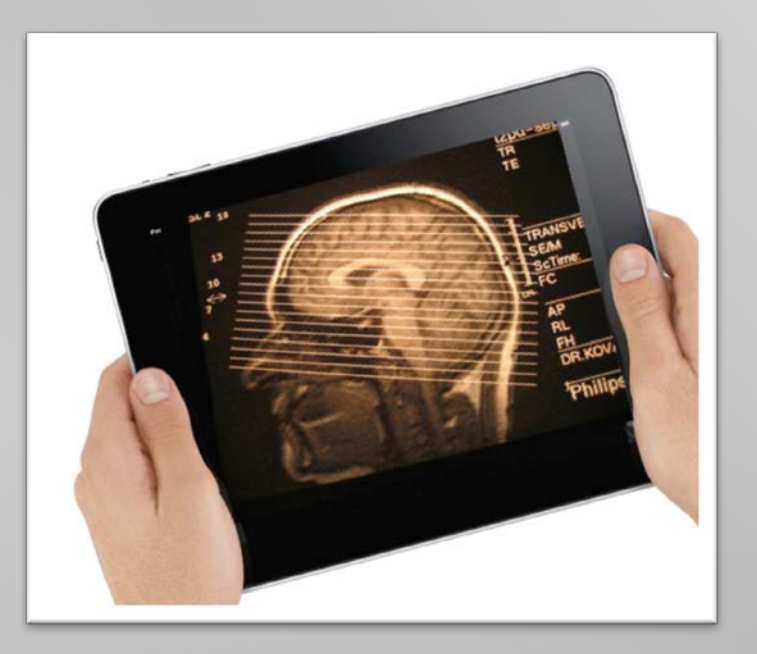

## Get stuff together!

- **EXECOMPLE COMPLEXE** Complete iPad PRE-use survey first (contact Ana Lopez)
- iPad
- **nodulR slim case (black)**
- **Hand strap**
- **Shoulder strap with stylus**
- **Screen protectors (coming** soon in December!)

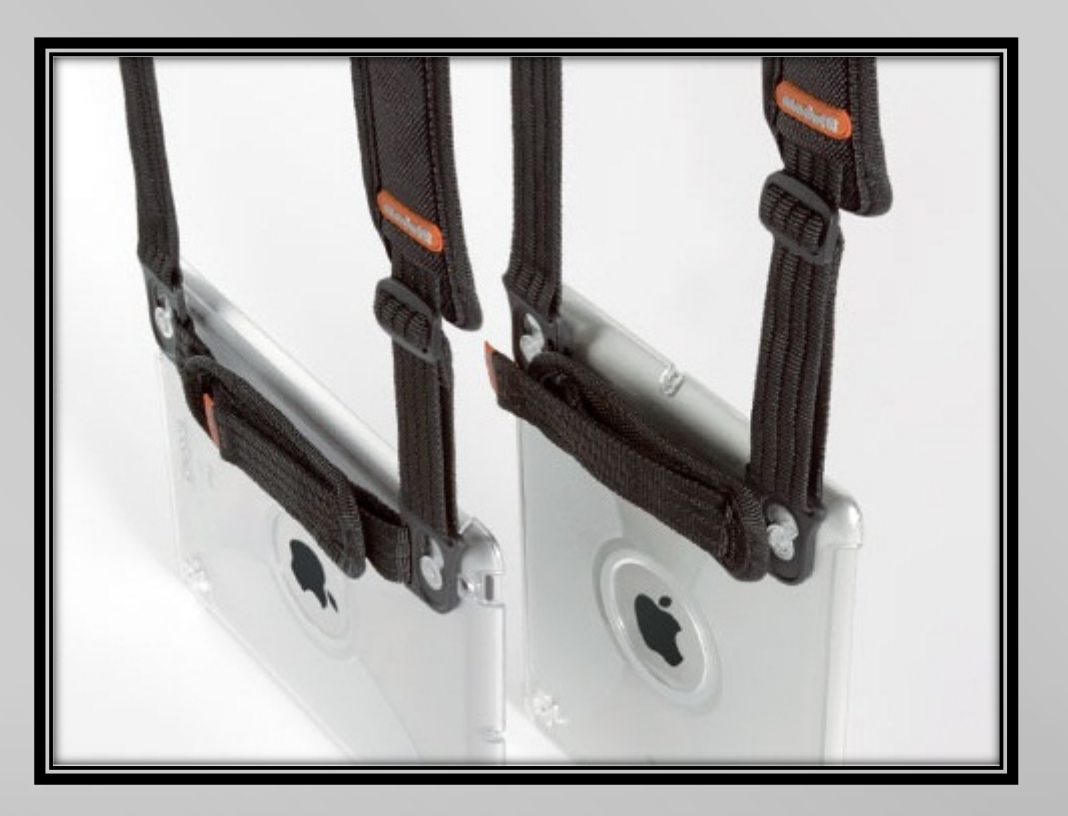

## **Outline**

- **Set Up Internet**
- **iPad Project Homepage**
- **Establish Security**
- **Install MobileIron**
- **Set Up Epic and Sandbox**
- **Set Up Email Accounts**
- **Set Up VPN**

## Set up your internet first

- Turn on your iPad
- Follow the factory instructions to set up your account. Please create an **Apple ID** if you do not have one.
- Go to Settings  $\frac{1}{2}$   $\rightarrow$  Wi-Fi

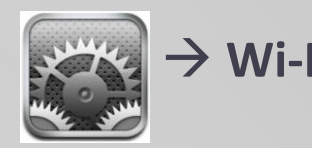

- Choose **ucmc-staff**
- Enter your **Epic ID/PW**.
- **When a certificate shows up, click accept.**

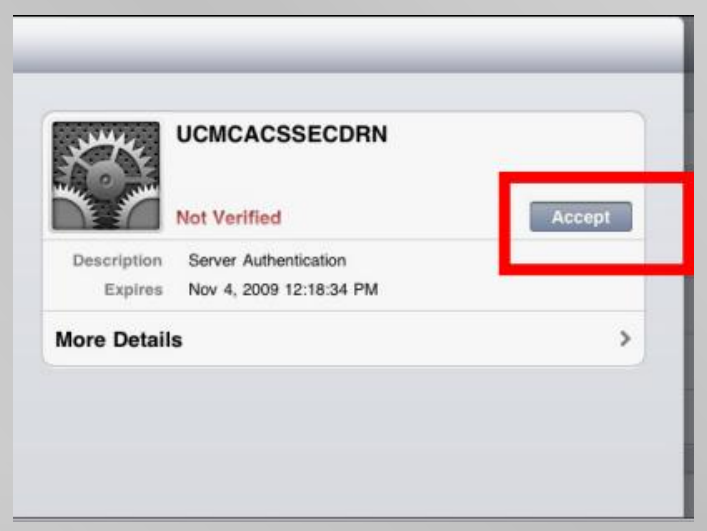

#### The iPad Project Homepage

- **http://wordpress.uchospitals.edu/ hospitalist/**
- A window to the section calendars, the most updated clinical schedule, and lots of useful resources!

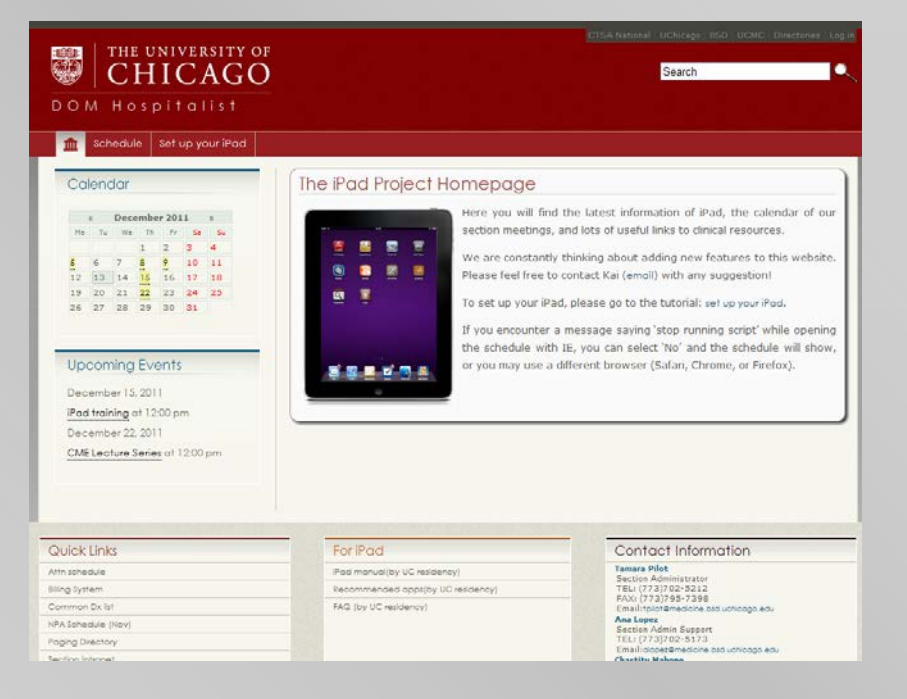

#### How to add a weblink to your homescreen

- Open your **Safari** browser
- **Go to the webpage you would like to** add, like **iPad Homepage** or **Paging Directory**
- **Tap the arrow at the toolbar and** choose **Add to Home Screen**

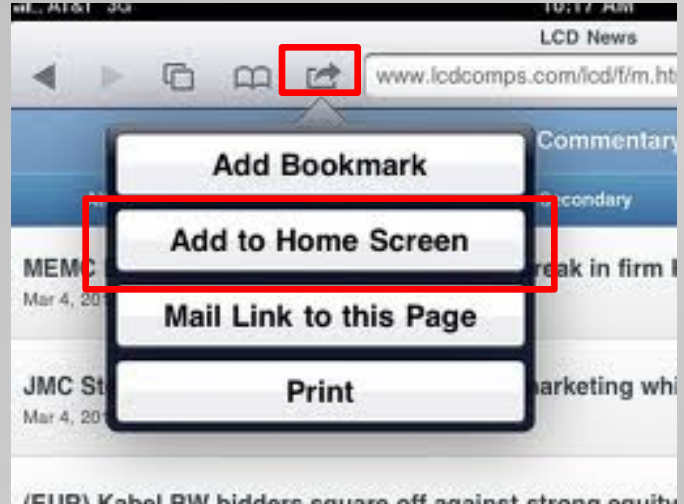

(EUR) Kabel BW bidders square off against strong equity

#### Establish security

- You must NOT jailbreak or make any attempt to gain elevated privileges on the iPad
- **Never leave your iPad unattended**
- Go to Settings  $\rightarrow$  General  $\rightarrow$  Passcode lock. Set a 4-digit password.
- **Install MobileIron** (you have to show the installed app to Ana)

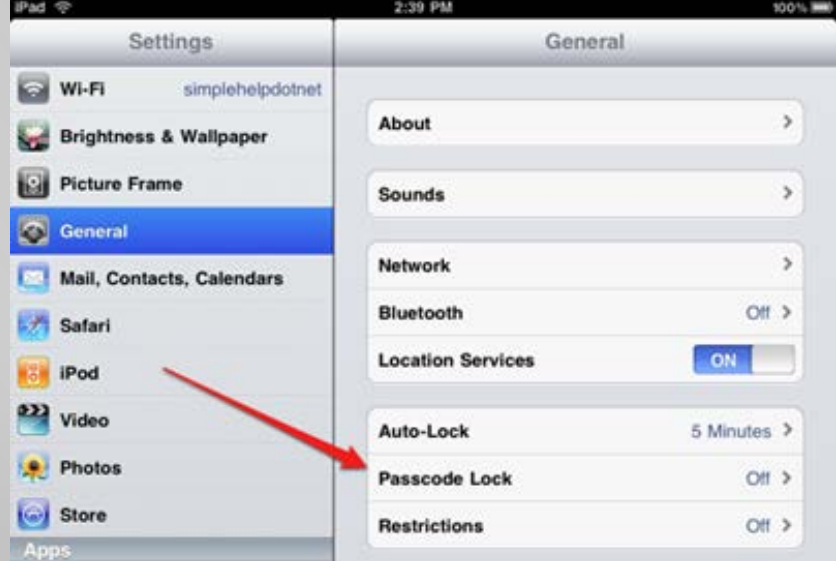

## Install MobileIron (1)

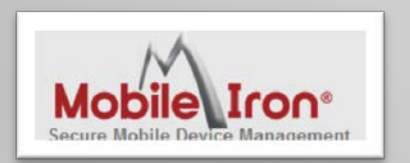

 $\blacksquare$  Fill out the mobile device request form at http://home.uchospitals.edu/forms/mobility

Choose Enroll New Mobile Device at the bottom of the form, and put in the cost center number, **271801** and Tamara's email: **tpilot@medicine.bsd.uchicago.edu**

■ It may takes up to a few days, and then you will get an email from CBIS regarding steps to install MobileIron.

## Install MobileIron (2)

- From your iPad, go to the following site: https://vsp.uchospitals.edu/mifs/c/d/ios.html
- Tap **Get App**.

 Download the **MobileIron MyPhone@Work™ Client** app from the AppStore.

#### **MobileIron Registration**

To register you will need to download and launch the Mobilelron MyPhone@Work™ Client from the App Store.

#### **Get App**

Please see the registration instructions in your email inbox for additional details.

#### MobileIron MyPhone@Work™ Client

Open iTunes to buy and download apps.

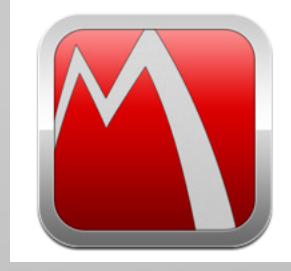

#### **Description**

NOTE: The free MyPhone@Work™ i0 Platform for all operations. Please c The MyPhone@Work™ app will not o

#### Mobilelron Web Site > Mobilelr

**What's New in Version** This new version includes expanded

## Install MobileIron (3)

- **E** Launch the MobileIron
	- Enter Username: *yourBSDusername***@bsdad.uchicago.edu**
	- **Enter Server Address: vsp.uchospitals.edu**
	- **Enter yourBSDpassword**
- Click **Register**

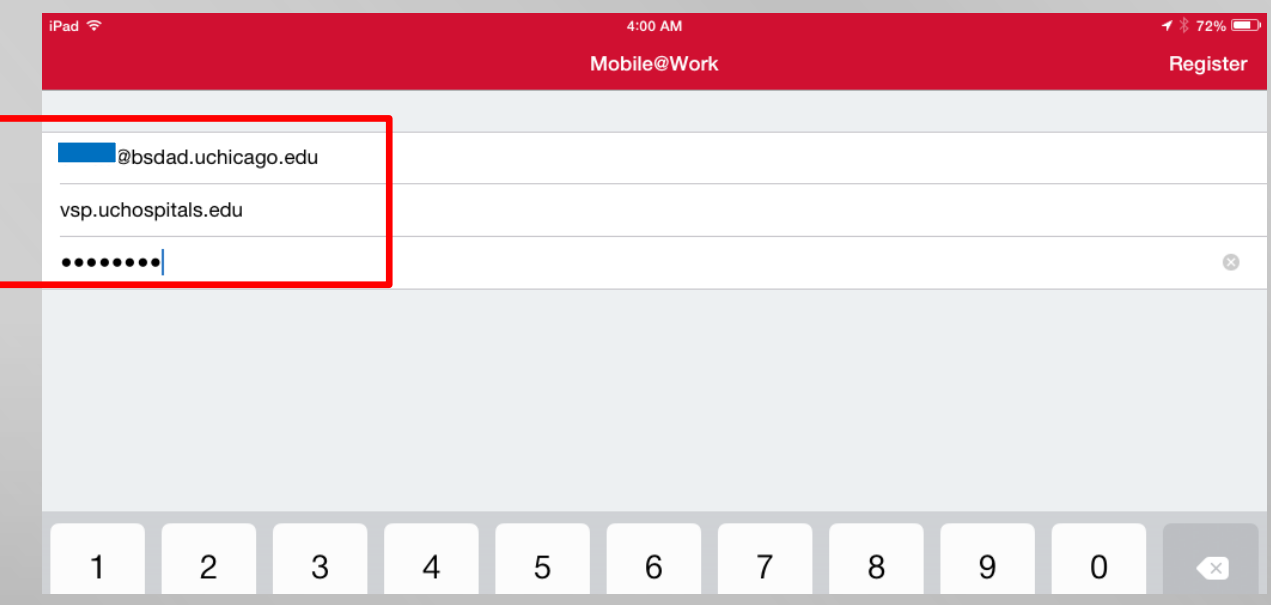

### Install MobileIron (4)

The system will prompt to install UCMC Profile. Click **accept**.

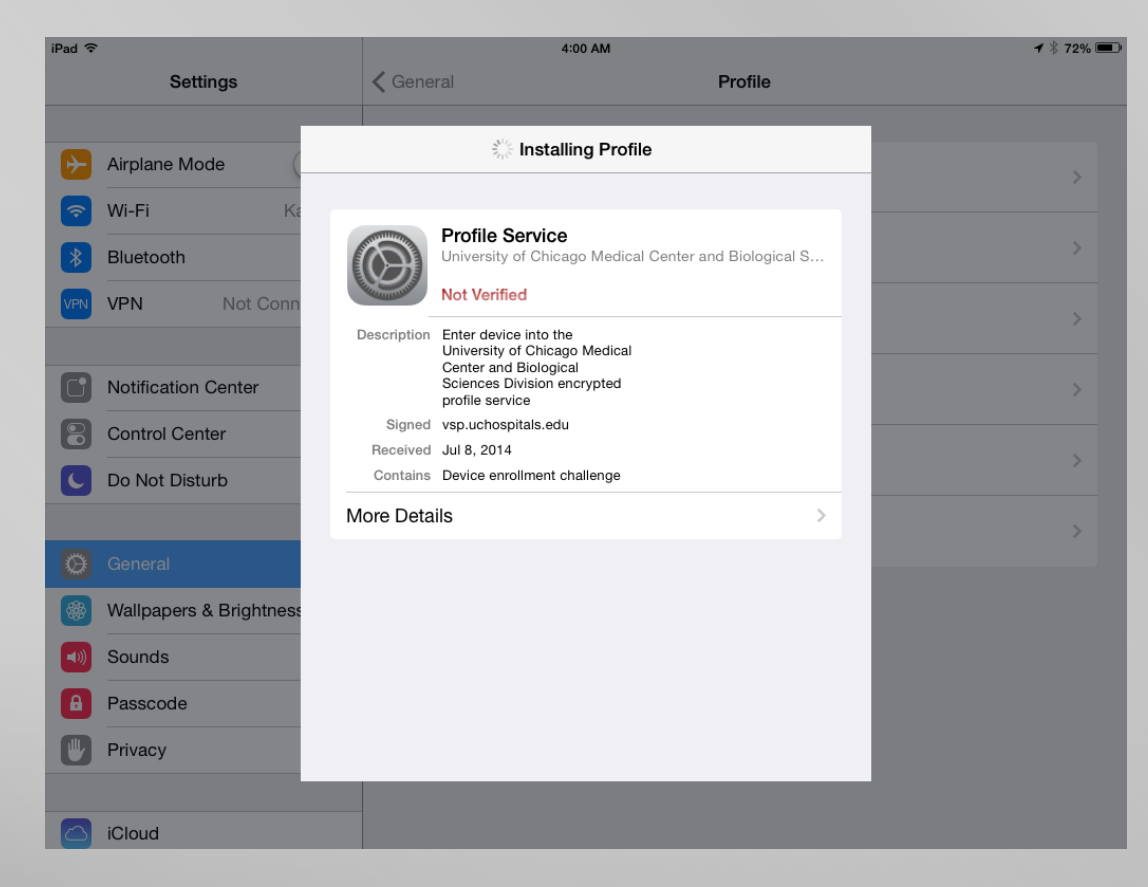

### Install MobileIron (5)

**Then you are all set!** 

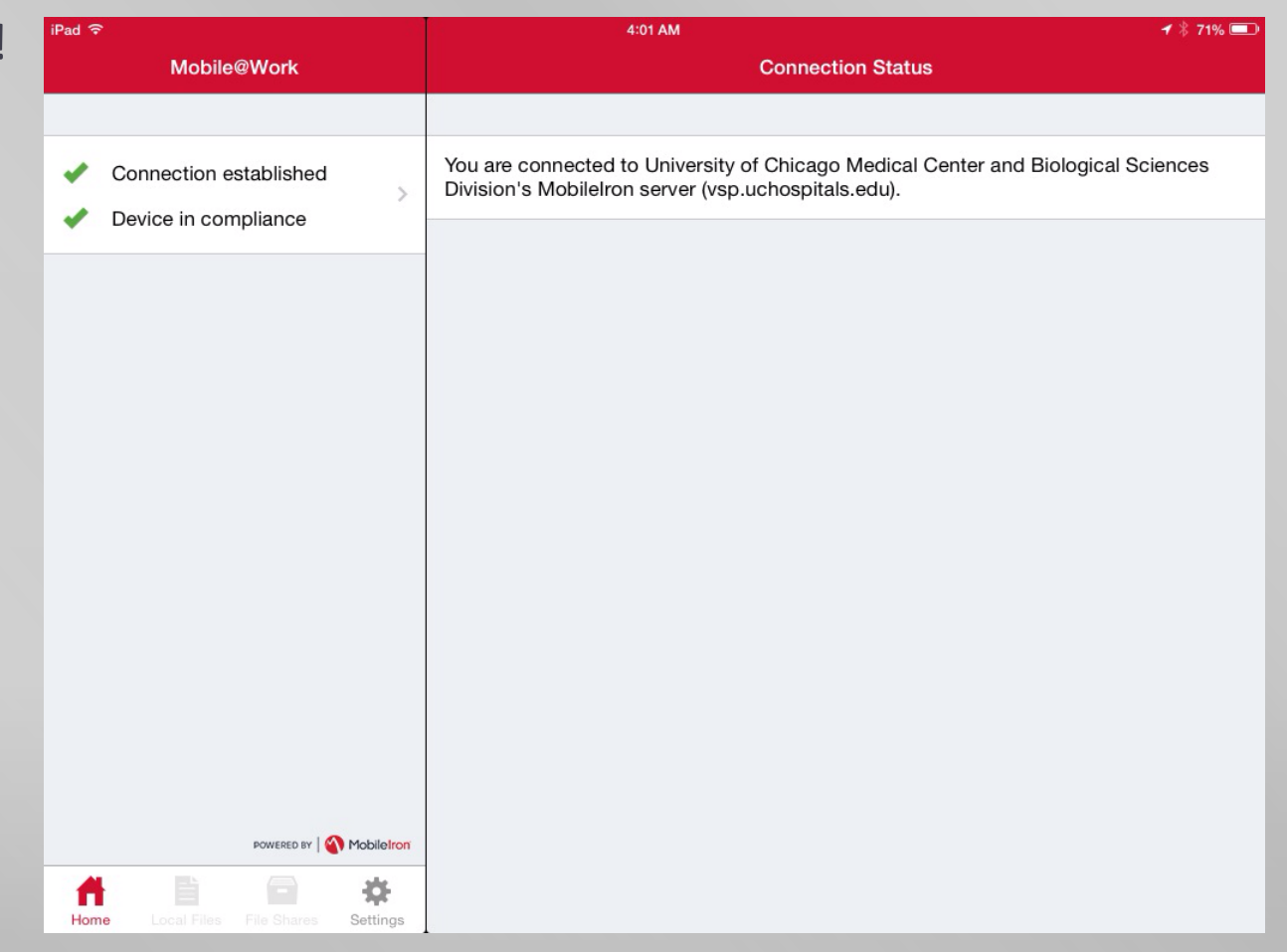

 $\mathcal{U}$ 

## Install MobileIron (6)

**Parth You can find, lock, or erase your iPad at https://vsp.uchospitals.edu/employee/login.jsp (Login with** *yourBSDusername***@bsdad.uchicago.edu &** *yourBSDpassword***)**

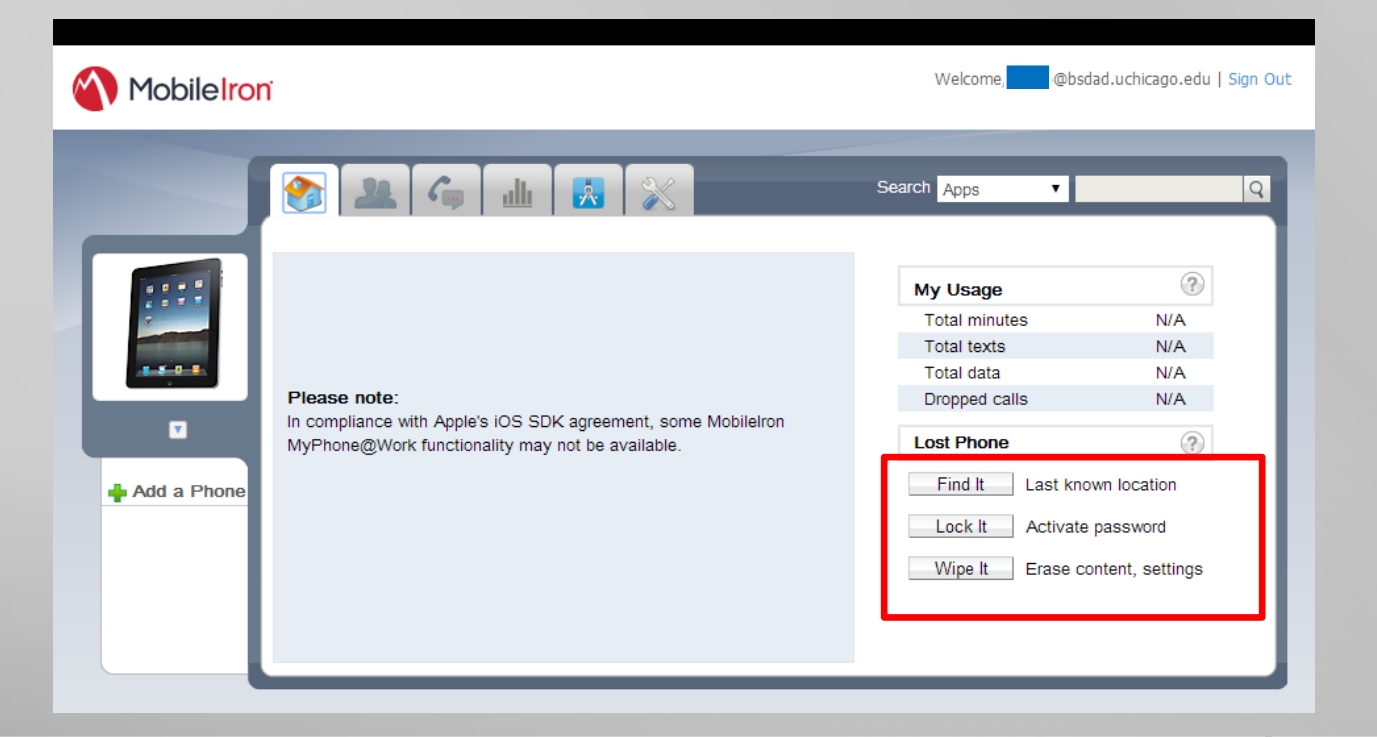

# Set up Epic (1)

**E** Download Citrix Receiver in App store.

- **Enter Citrix.**
- Click **Add Account**

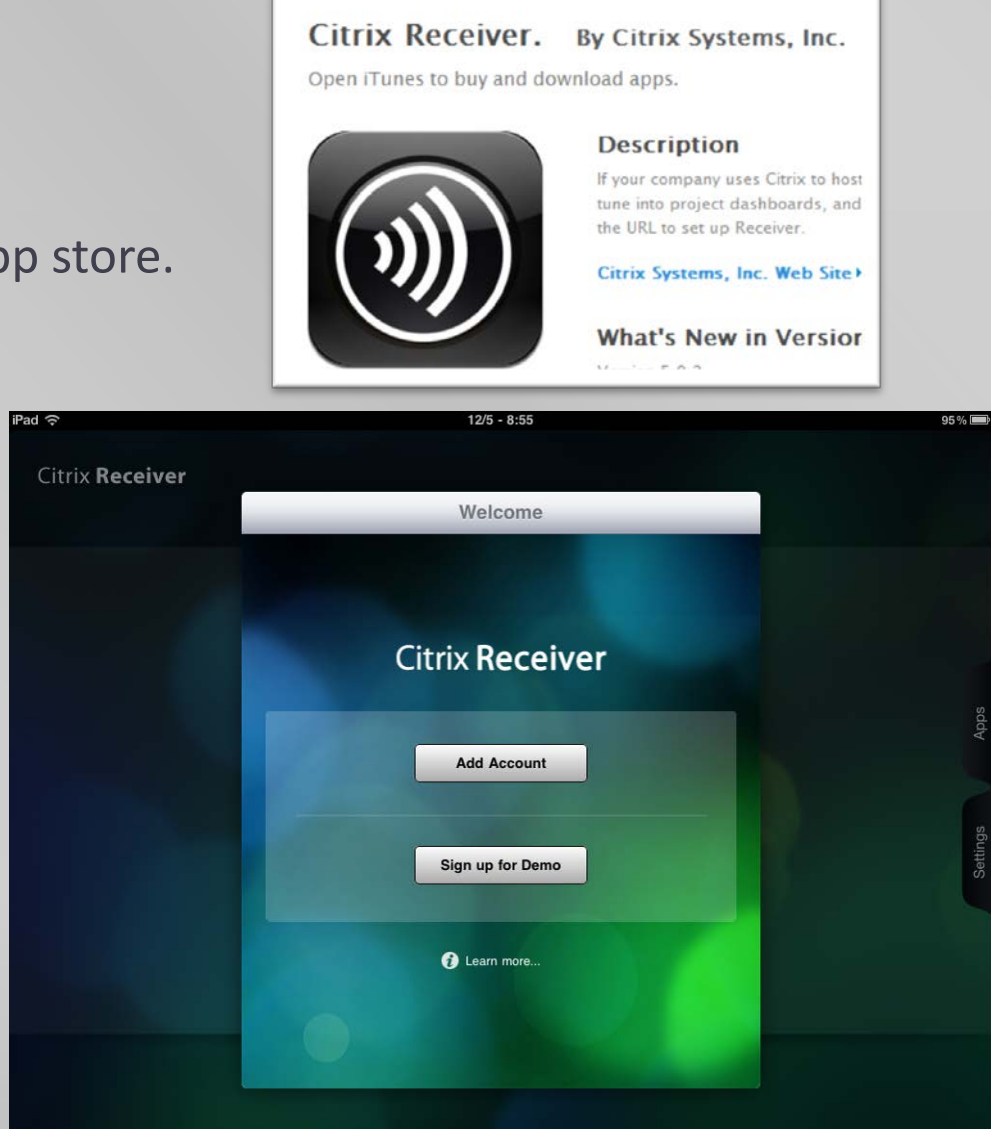

# Set up Epic (2)

 Address: **http://uchapps.uchad.uchospitals.edu (make sure there are no typos)**

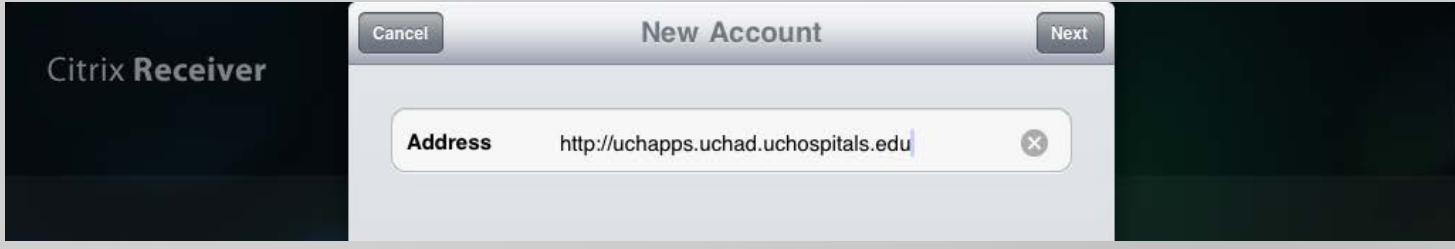

**Then click Next** 

# Set up Epic (3)

 Username: **your Epic username** Password: **your Epic password** Domain: **UCHAD**

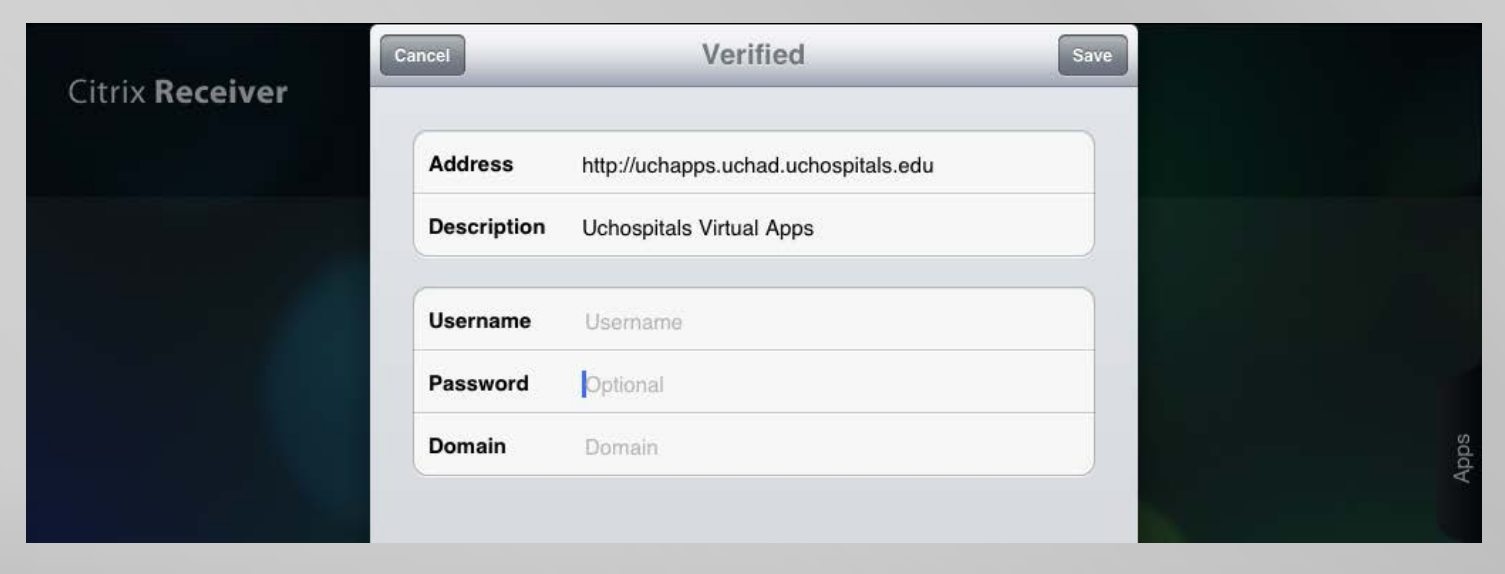

**F** Then click Save

# Set up Epic (4)

- Click on the **Stars** next to the apps to add them to the favorites.
- Please at least add **Epic Live** and **Drive Mappings (for Sandbox)**

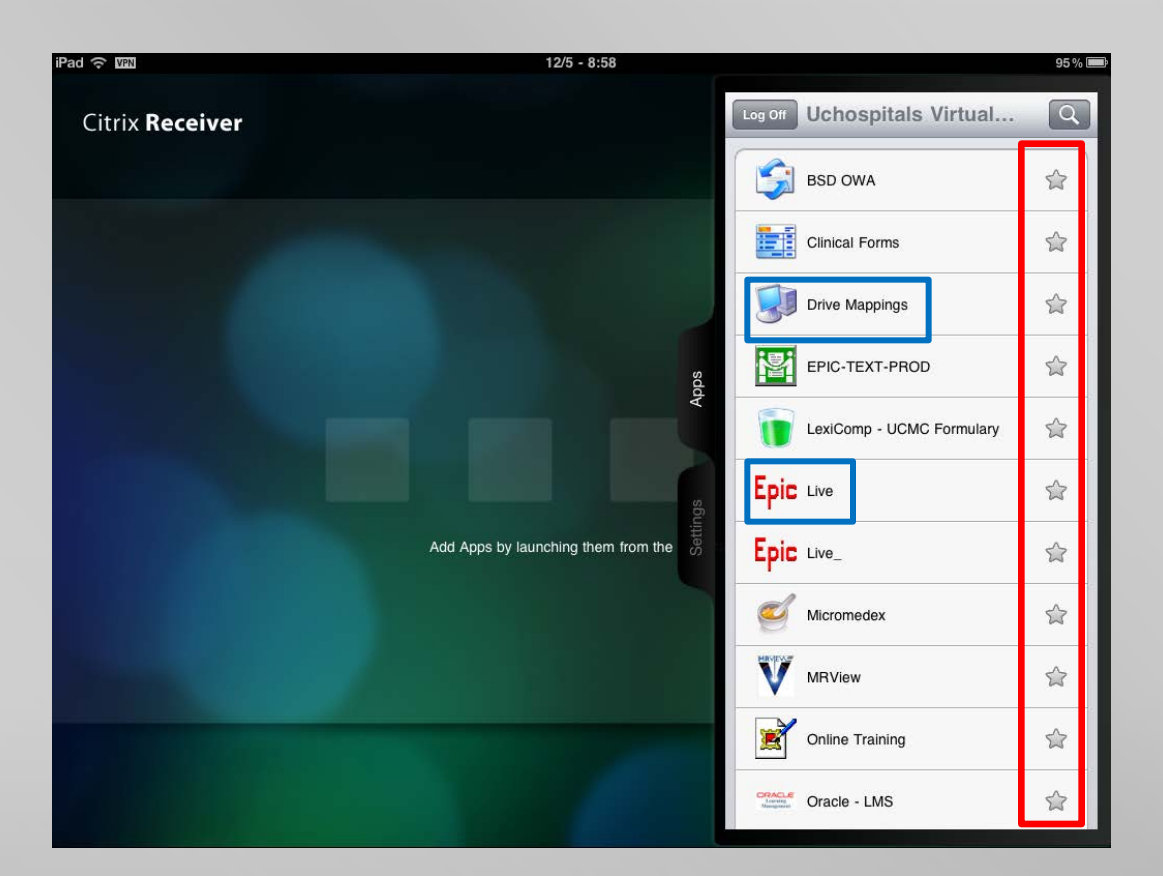

# Set up Epic (5)

Click **Epic,** and then put in **your Epic ID/password**

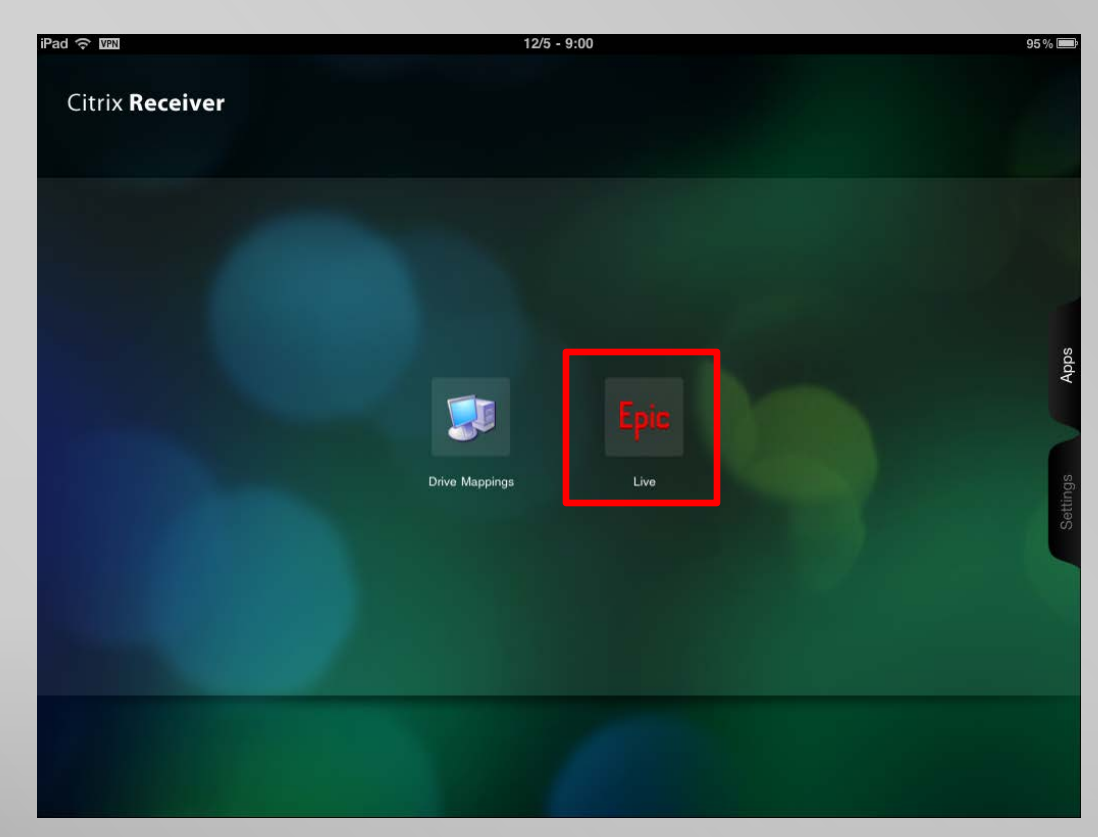

# Set up Epic (6)

**Then you can start using Epic! (you can click the arrow on top of the screen** 

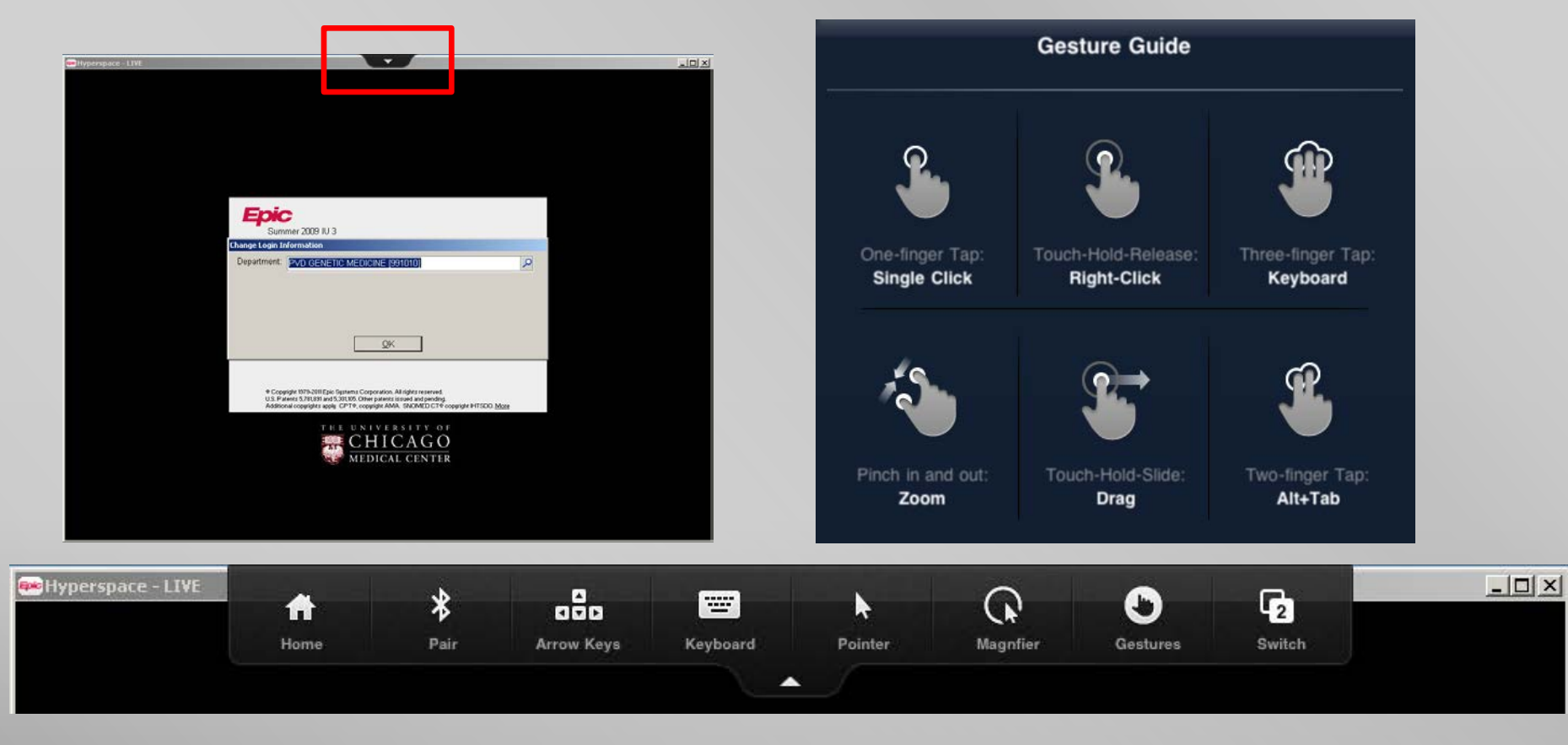

# Set up Epic (7)

You can also access Sandbox via **Drive Mappings**

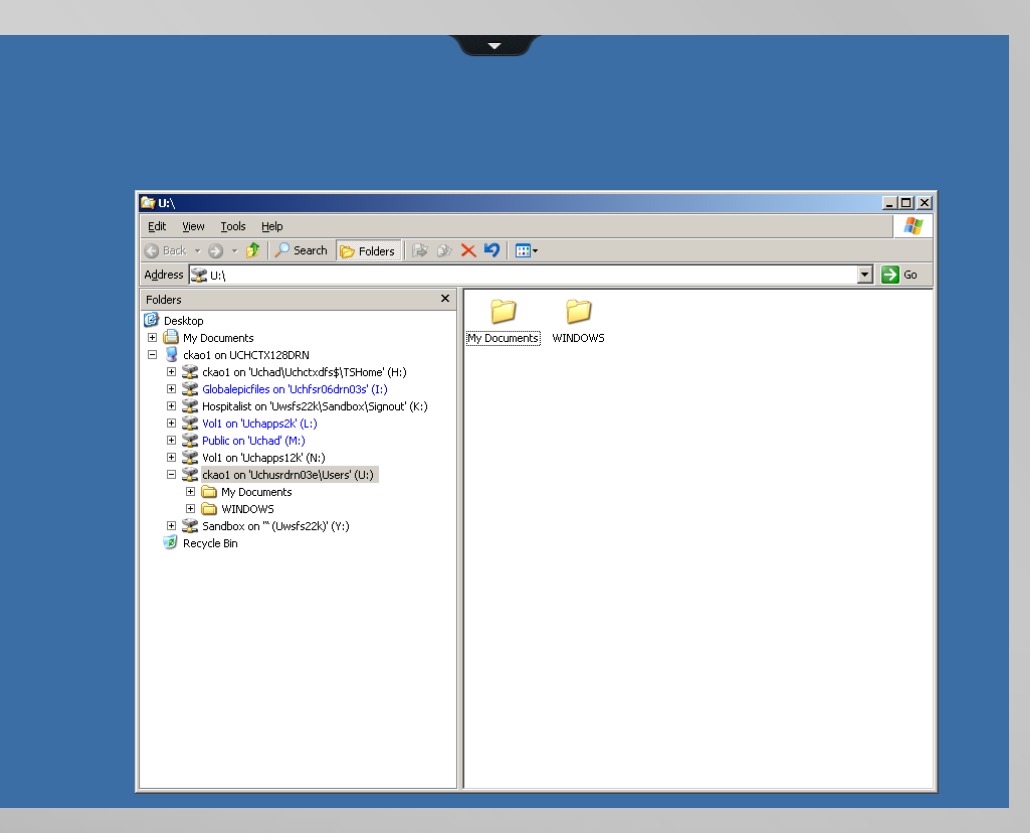

#### Set up your email accounts (1)

- $\blacksquare$  Go to Settings  $\rightarrow$  Tap Mail, Contacts, Calendars
- For Gmail, select **Gmail**
- **FIGUARE:** For BSD and UCMC emails, select **Microsoft Exchange**
- For cMail, select **Other**

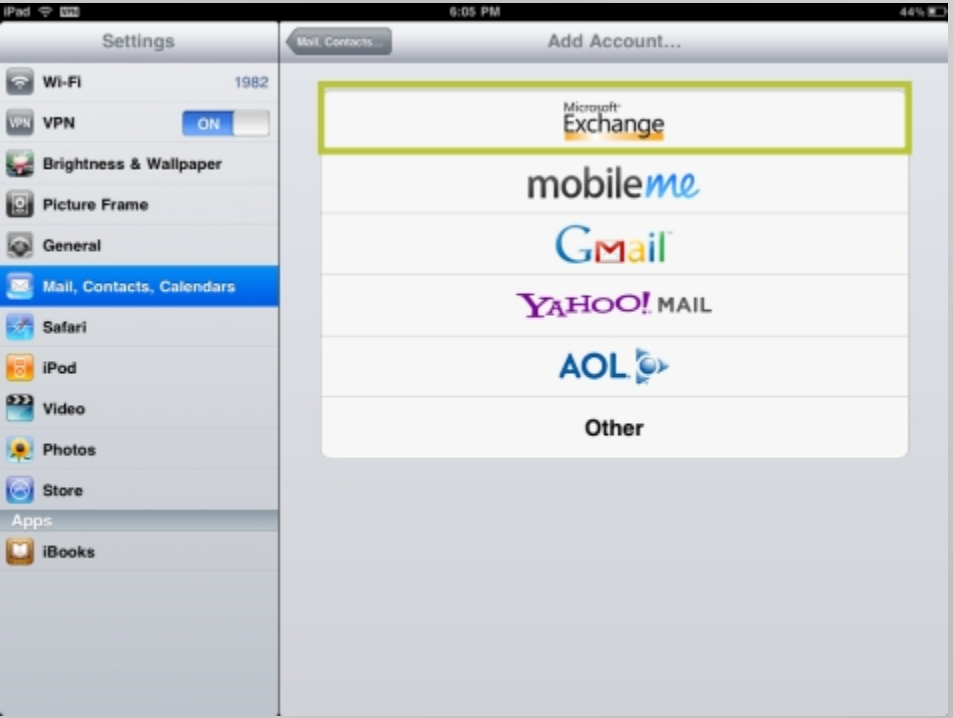

### Set up your email accounts (2)

- For Gmail, simply enter your email address and it will automatically be set up.
- For BSD and UCMC emails, put in the following info to set up your accounts:

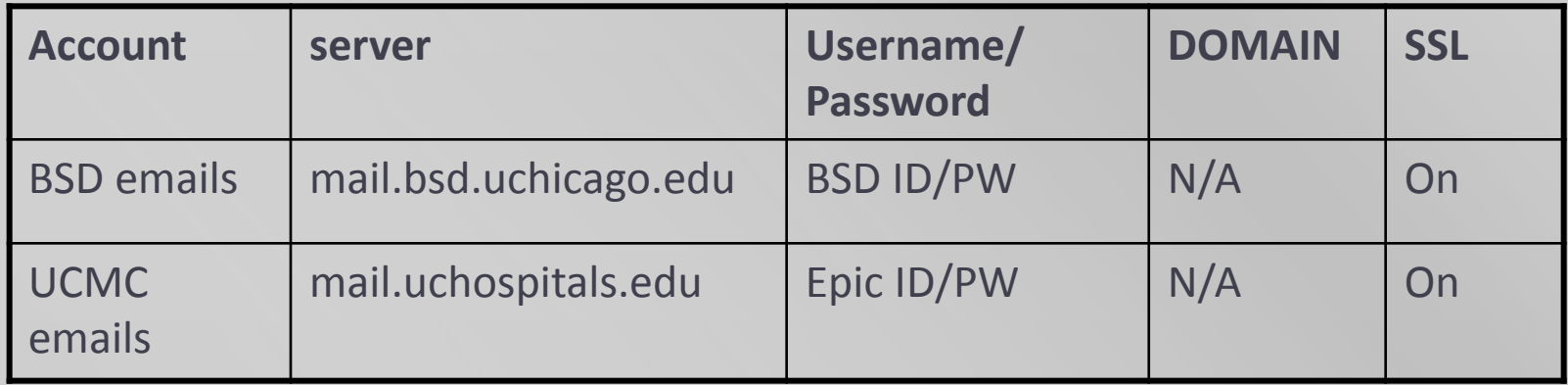

**For cMail, please follow the steps at** http://answers.uchicago.edu/page.php?id=15786

## Set up VPN (1) -optional

- To use Uptodate or hospital network resources outside of the hospital.
- **EXP** Download the **Cisco AnyConnect** app from App store.

#### Cisco AnyConnect By Cisco Systems, Inc.

Open iTunes to buy and download apps.

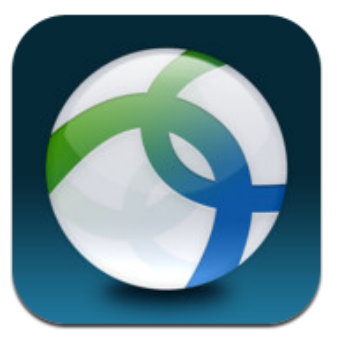

#### **View In iTunes**

**O** This app is designed for both iPhone and iPad

#### **Description**

Administrators - If you have any question mobile-license-request (AT) cisco.com a an Essentials or Premium ASA license, yo

Cisco Systems, Inc. Web Site > Cisc Agreement >

#### What's New in Version 2.5

Please disconnect your VPN connection b upgrade takes effect.

## Set up VPN (2)

- **Enter UCMC as Description.**
- **Enter cypn.uchicago.edu** as the Server Address
- Leave Network Roaming to "**on**" and Certificate to "**disabled**". Do not change the settings. Click **save**.
- **Enter your CNetID and password.** Then click **Connect.**
- Tap **Accept** when the Banner shows up.

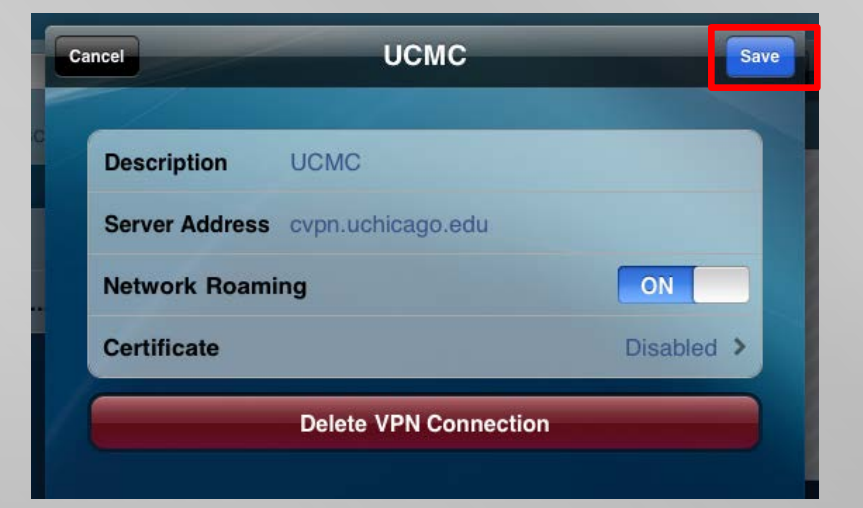

## Set up VPN (3)

- **Theory 11 See the** VPN icon at the upper left corner. Now you are in the hospital network!
- You will need to launch AnyConnect every time when you access VPN.

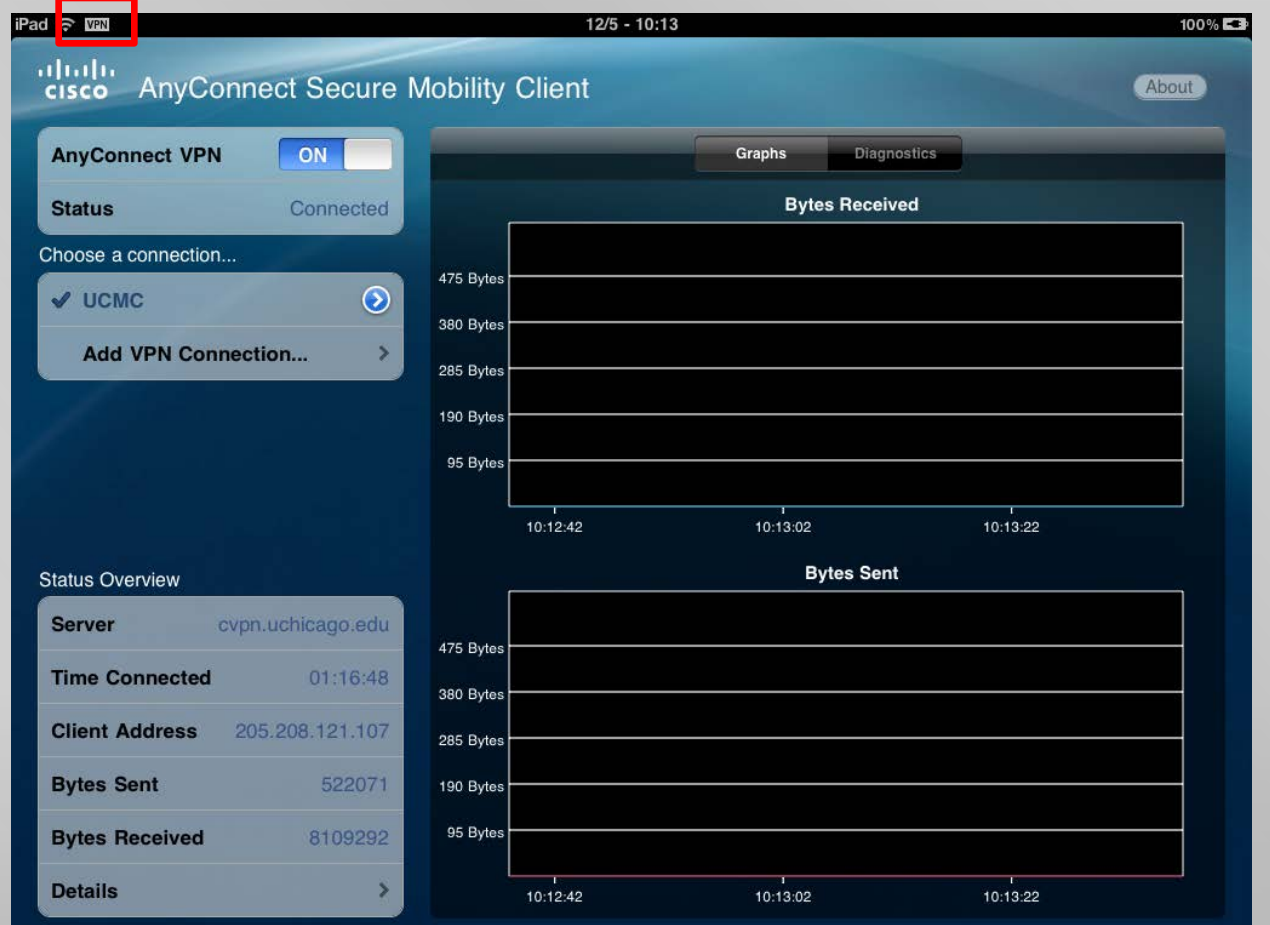

### Thank you!

Let's enjoy the iPad!

 $\mathcal{U}$